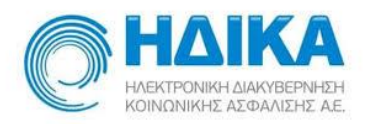

## **Εθνικό Μητρώο Ασθενών COVID-19**

## **Εγχειρίδιο Χρήσης για το**

# **Χρήστη Εργαστηριακής Διερεύνησης**

**Version 1.04 04/05/2020**

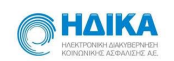

## Περιεχόμενα

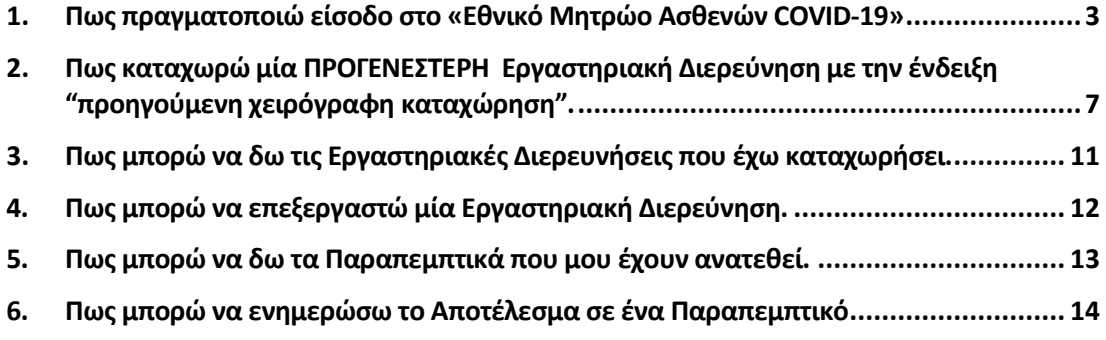

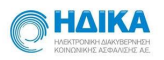

### <span id="page-2-0"></span>**1. Πως πραγματοποιώ είσοδο στο «Εθνικό Μητρώο Ασθενών COVID-19»**

Για να πραγματοποιήσουμε είσοδο στο Εθνικό Μητρώο Ασθενών COVID-19, θα πρέπει να μεταβούμε στο portal της Ηλεκτρονικής Συνταγογράφησης

<https://www.e-prescription.gr/shs/myportal>

και να επιλέξουμε σύνδεση.

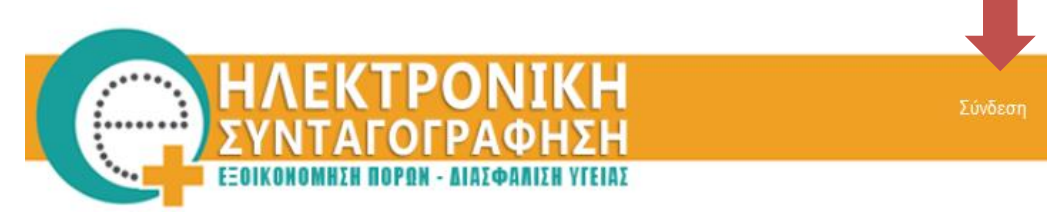

Στην συνέχεια συμπληρώνουμε τα στοιχεία σύνδεσης που διαθέτουμε ως **διαπιστευμένοι** χρήστες του Συστήματος Ηλεκτρονικής Συνταγογράφησης (Σ.Η.Σ.) και επιλέγουμε **«Είσοδο»**

> Καλώς ήρθατε στο Portal της Ηλεκτρονικής Συνταγογράφησης. Παρακαλώ εισάγετε τα στοιχεία σας.

#### **Standard Authentication**

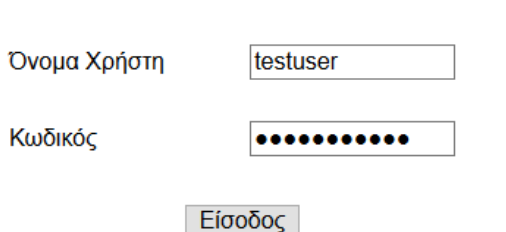

Μόλις πραγματοποιήσουμε επιτυχή είσοδο, επιλέγουμε το εικονίδιο **Μητρώο COVID-19**, όπως φαίνεται στην εικόνα που ακολουθεί.

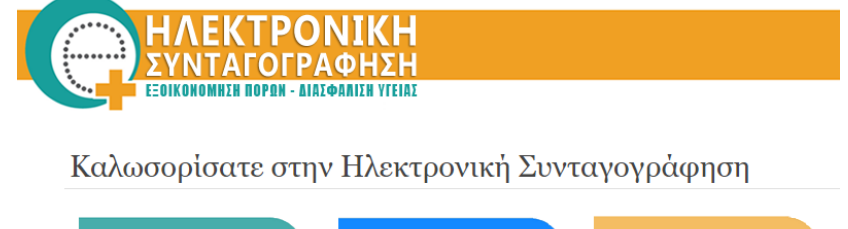

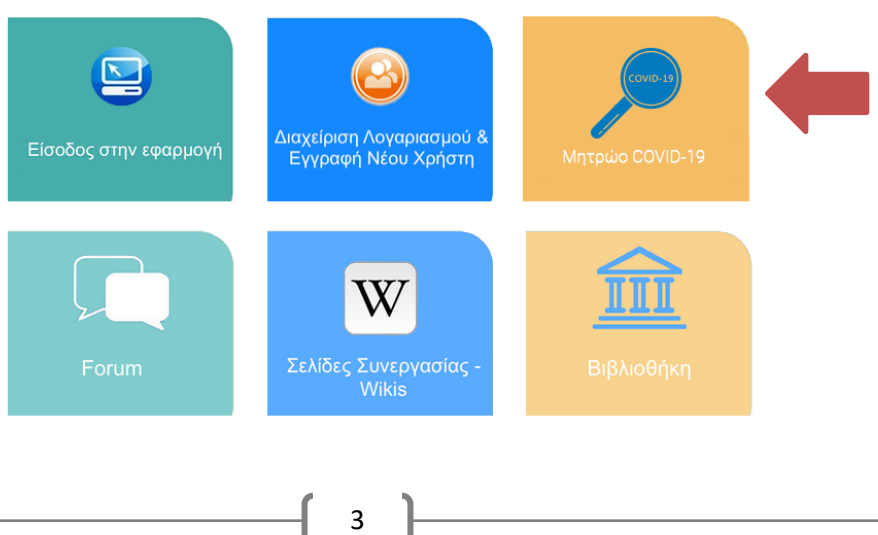

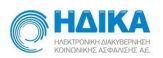

Με την επιλογή αυτή, θα μεταφερθούμε αυτόματα στο **«Εθνικό Μητρώο Ασθενών COVID-19».**

Κατά την πρώτη είσοδο, θα μας ζητηθεί να δηλώσουμε τη **Μονάδα Υγείας** ακολουθώντας τα παρακάτω βήματα.

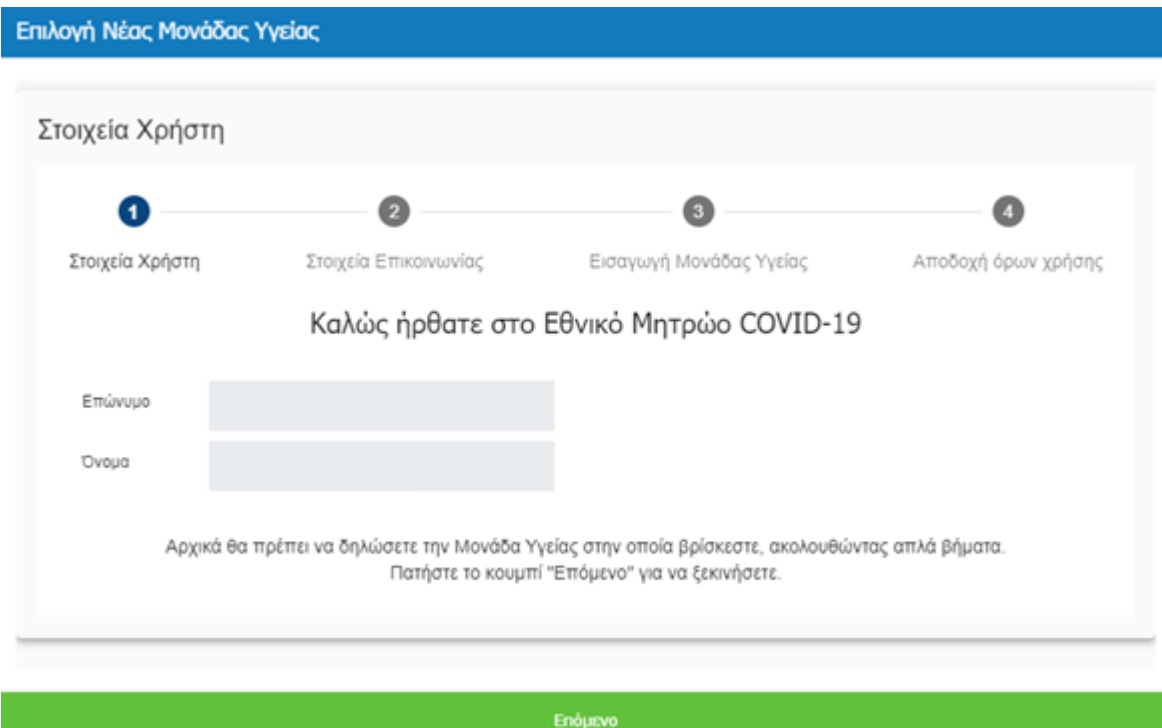

Στο **1 <sup>ο</sup> βήμα** εμφανίζονται τα στοιχεία μας και επιλέγουμε «**Επόμενο»**.

Στο **2ο βήμα** εμφανίζονται τα στοιχεία επικοινωνίας. Τα επιβεβαιώνουμε ή τα επικαιροποιούμε και επιλέγουμε **«Επόμενο»**.

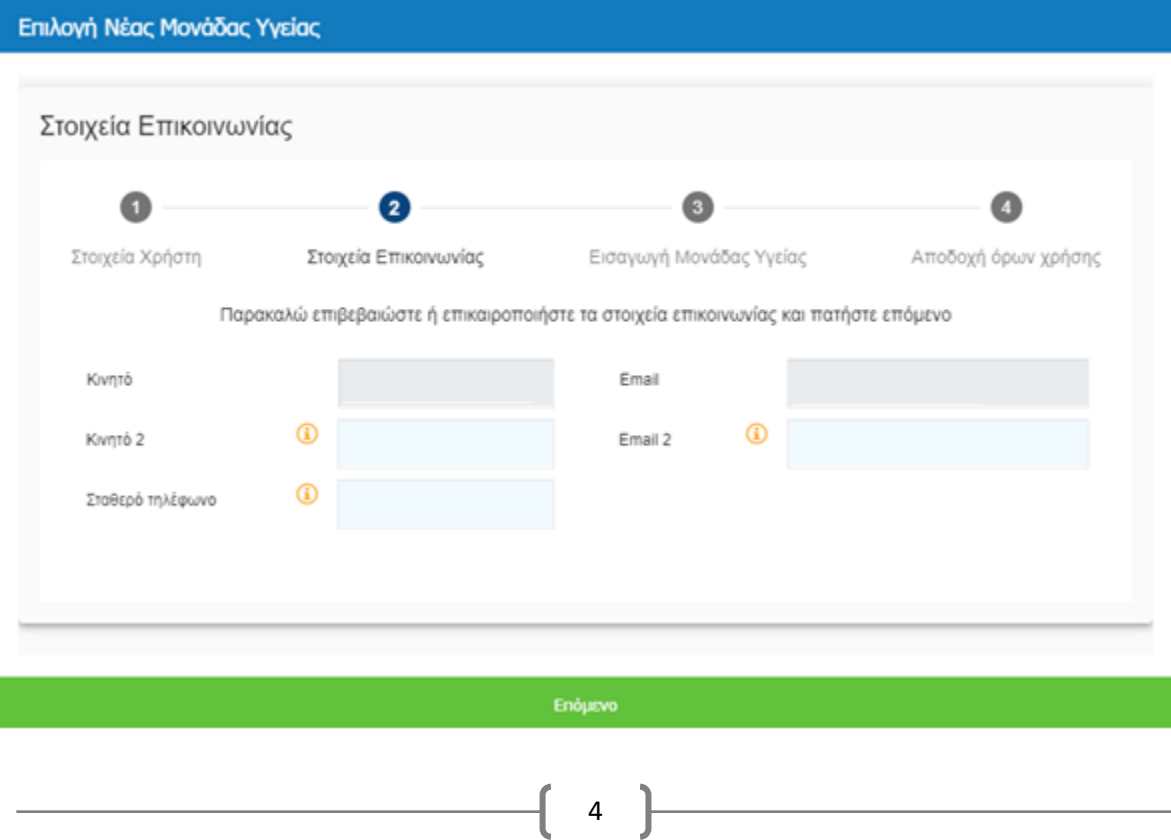

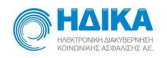

Στο **3 <sup>ο</sup> βήμα**, θα μας ζητηθεί να συνδέσουμε το λογαριασμό μας με τον Τύπο της Μονάδας Υγείας μας, όπου επιλέγουμε **«Εργαστήριο»**, όπως φαίνεται στην εικόνα που ακολουθεί. Στη συνέχεια πατάμε «**Επόμενο».**

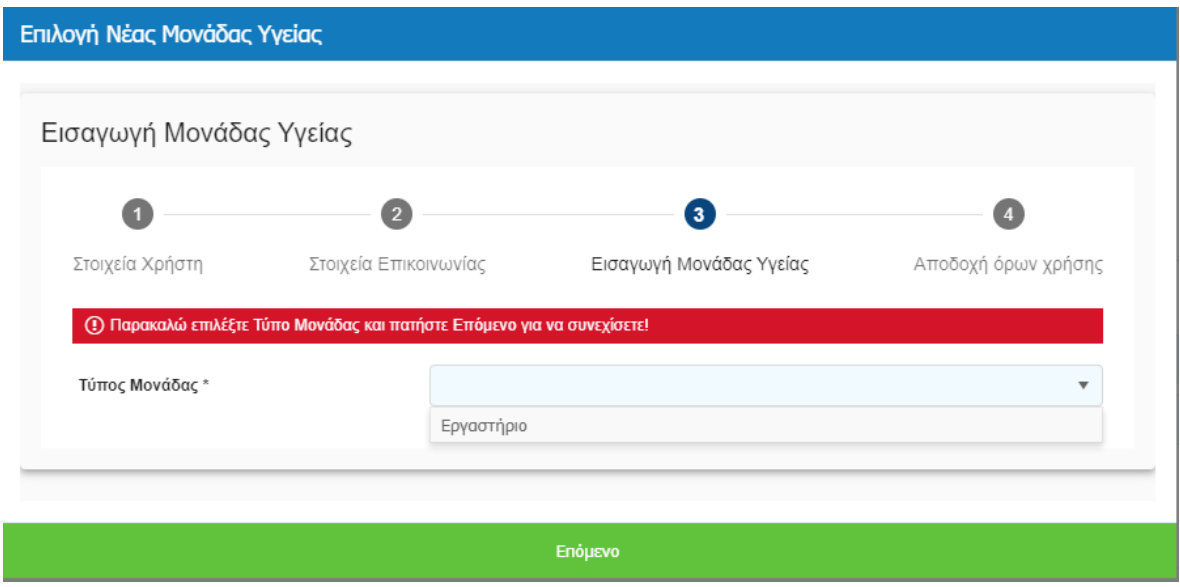

Στη συνέχεια, επιλέγουμε από τη Λίστα το Εργαστήριο. Μπορούμε επίσης να πραγματοποιήσουμε αναζήτηση γράφοντας το όνομα του Εργαστηρίου στο αντίστοιχο πεδίο.

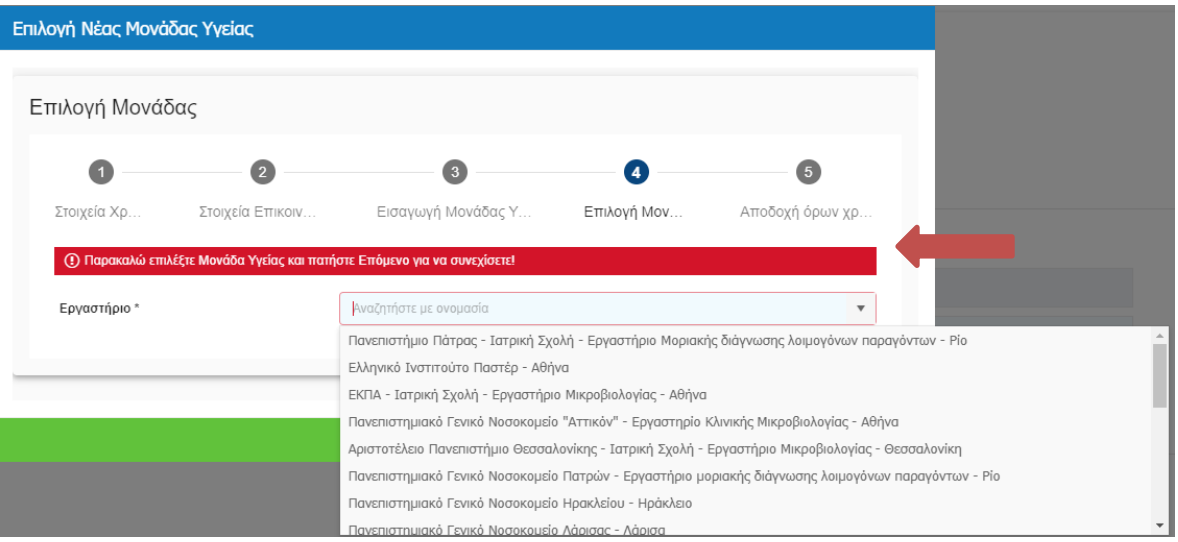

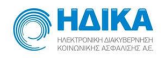

Μετά την επιλογή της Μονάδας Υγείας σύμφωνα με τις παρακάτω οδηγίες, θα μεταβούμε στο **τελευταίο βήμα** όπου θα πρέπει να διαβάσουμε τους όρους χρήσης και αφού τους αποδεχτούμε, να επιλέξουμε **«Αποθήκευση»**

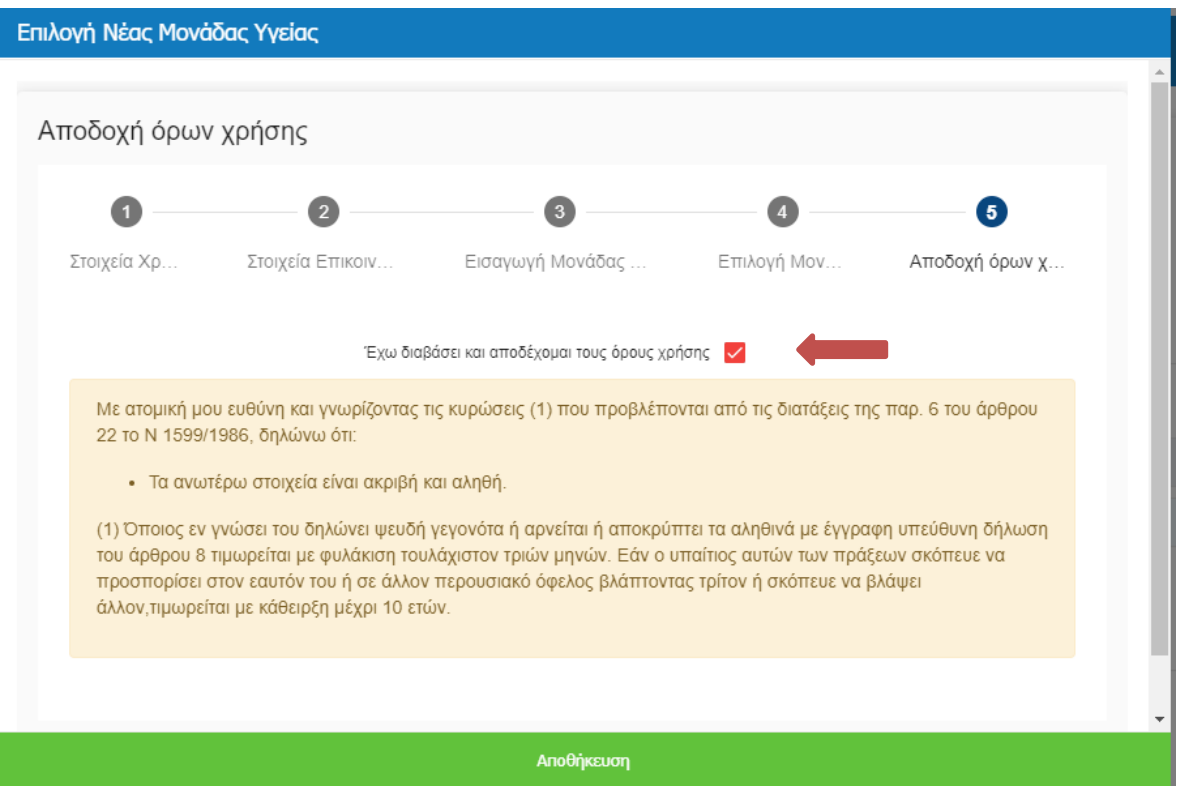

Έπειτα μεταφερόμαστε στην οθόνη του λογαριασμού μας όπου μπορούμε να διαχειριστούμε το **Μητρώο Covid-19**.

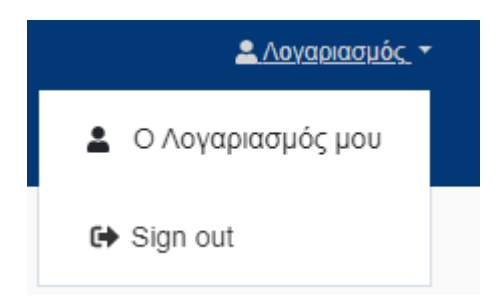

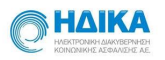

### <span id="page-6-0"></span>2. **Πως καταχωρώ μία ΠΡΟΓΕΝΕΣΤΕΡΗ Εργαστηριακή Διερεύνηση με την ένδειξη "προηγούμενη χειρόγραφη καταχώρηση".**

Για να καταχωρήσουμε μια **υφιστάμενη** Εργαστηριακή Διερεύνηση που έχει πραγματοποιηθεί σε προγενέστερο χρονικό στάδιο (πριν την έναρξη λειτουργίας του Εθνικού Μητρώου) και η οποία σύμφωνα με την ΚΥΑ 2650 //10-04-2020 θα πρέπει να σημανθεί με την ένδειξη **"προηγούμενη χειρόγραφη καταχώρηση"** θα πρέπει από το κεντρικό μενού να επιλέγουμε:

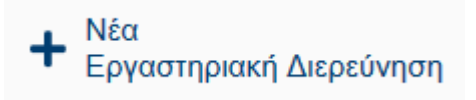

Στη συνέχεια, ξεκινάμε να ακολουθούμε διαδοχικά τα παρακάτω βήματα:

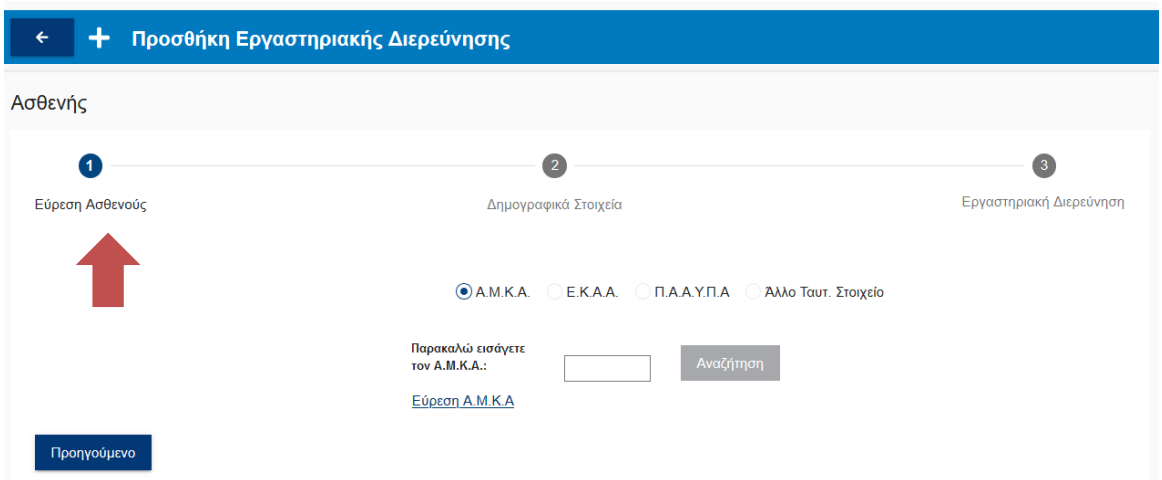

#### **1 <sup>ο</sup> Βήμα: Εύρεση Ασθενούς**

Στο σημείο αυτό, έχουμε τη δυνατότητα να αναζητήσουμε τον Ασθενή με τις εξής επιλογές:

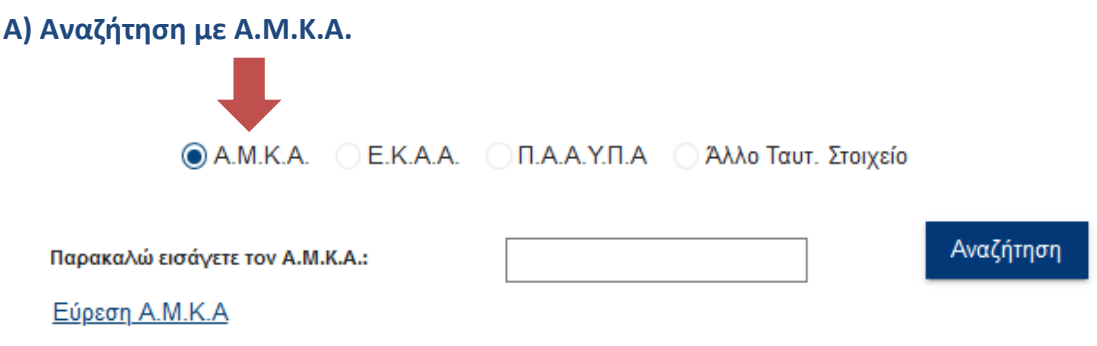

Στην επιλογή αυτή, καταχωρούμε τον ΑΜΚΑ του Ασθενούς και στη συνέχεια επιλέγουμε **«Αναζήτηση».**

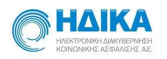

Το πληροφοριακό σύστημα θα συνδεθεί αυτόματα με την εθνική εφαρμογή του ΑΜΚΑ και θα μεταφέρει όλα τα διαθέσιμα στοιχεία στα αντίστοιχα πεδία της επόμενης ενότητας **«Δημογραφικά Στοιχεία».**

Εάν δεν γνωρίζουμε τον ΑΜΚΑ του Ασθενούς επιλέγουμε παρακάτω τη λειτουργικότητα **«Εύρεση Α.Μ.Κ.Α.»**, μέσω της οποίας μεταβαίνουμε αυτόματα στη σελίδα <https://www.amka.gr/AMKAGR/> για να πραγματοποιήσουμε αναζήτηση.

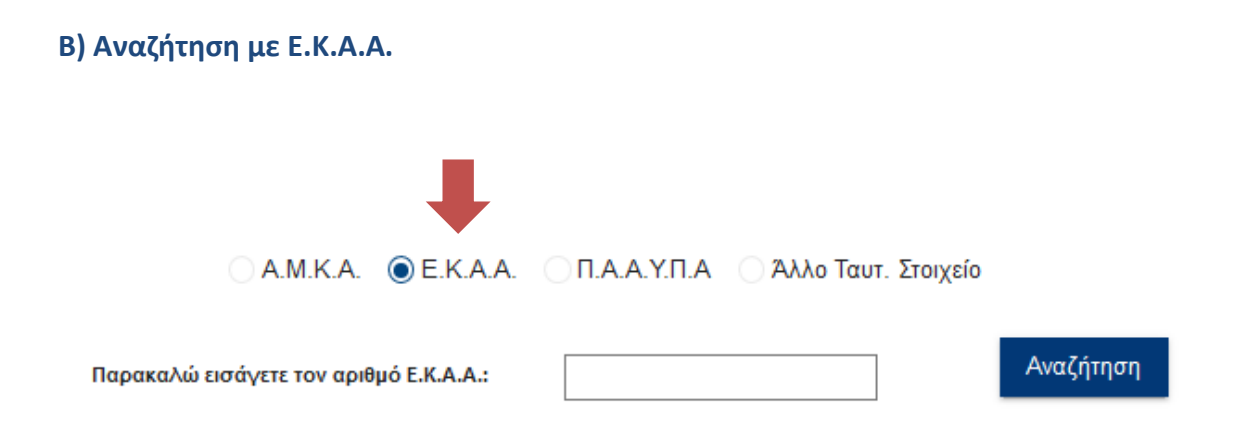

Στην επιλογή αυτή, καταχωρούμε τον Ε.Κ.Α.Α. του Ασθενούς και στη συνέχεια επιλέγουμε **«Αναζήτηση»**

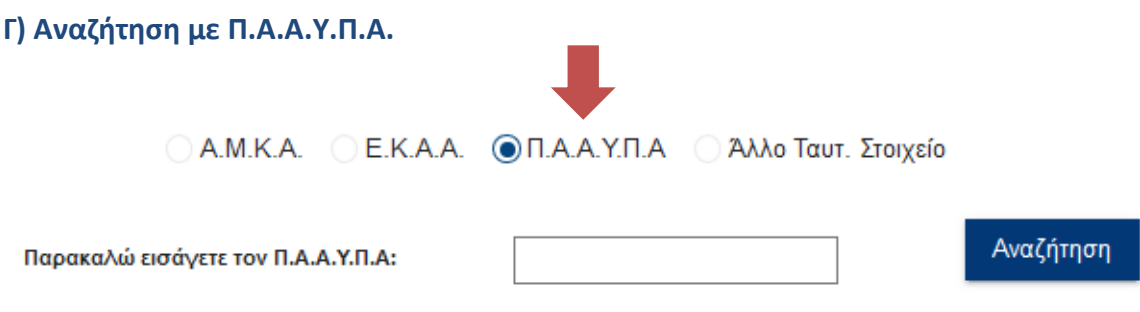

Στην επιλογή αυτή, καταχωρούμε τον Π.Α.Α.Υ.Π.Α. του Ασθενούς και στη συνέχεια επιλέγουμε **«Αναζήτηση»**

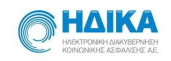

#### **Δ) Καταχώρηση με χρήση Άλλου Ταυτοποιητικού Στοιχείου**

Σε περίπτωση έλλειψης ΑΜΚΑ / Ε.Κ.Α.Α. / Π.Α.Α.Υ.Π.Α, έχουμε τη δυνατότητα να πραγματοποιήσουμε καταχώρηση Ασθενούς με τη χρήση **Άλλου Ταυτοποιητικού** Στοιχείου και στην συνέχεια να κάνουμε **Καταχώρηση**

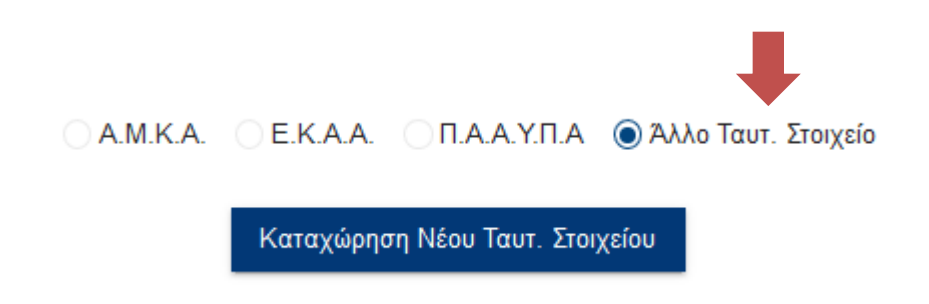

#### **2 ο Βήμα: Δημογραφικά Στοιχεία**

Εάν στο 1 <sup>Ο</sup> Βήμα επιλέξαμε την αναζήτηση του ασθενούς με χρήση Α.Μ.Κ.Α. ή Ε.Κ.Α.Α. ή Π.Α.Α.Υ.Π.Α., τότε στην ενότητα **«Γενικά Στοιχεία»**, θα έχουν μεταφερθεί αυτομάτως όλα τα διαθέσιμα στοιχεία από τα αντίστοιχα Εθνικά Μητρώα.

Εάν στο 2<sup>ο</sup> Βήμα έχουμε επιλέξει την Καταχώρηση Ασθενούς με χρήση Άλλου Ταυτοποιητικού Στοιχείου, τότε καλούμαστε να συμπληρώσουμε εμείς όλα τα στοιχεία του Ασθενούς στην υποενότητα **«Γενικά Στοιχεία»**

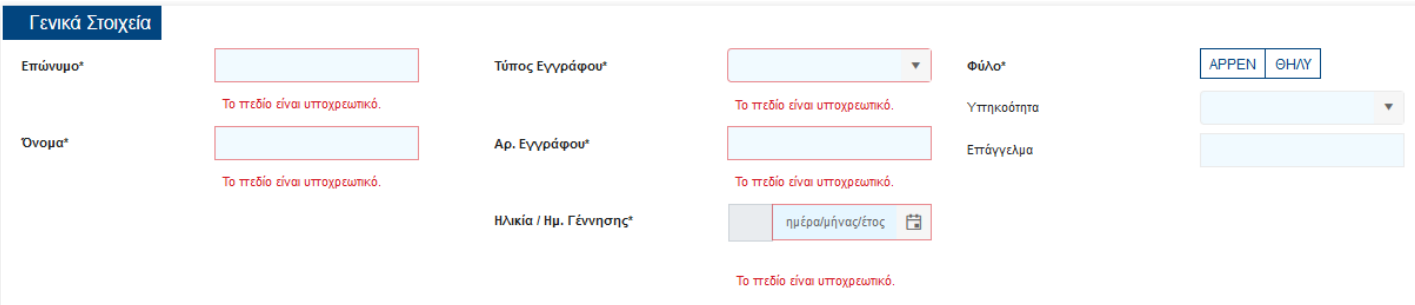

Στην συνέχεια στην υποενότητα **«Στοιχεία επικοινωνίας»** καταχωρούμε πληροφορίες όπως διεύθυνση και στοιχεία για την τηλεφωνική επικοινωνία καθώς και την επικοινωνία μέσω ηλεκτρονικού ταχυδρομείου

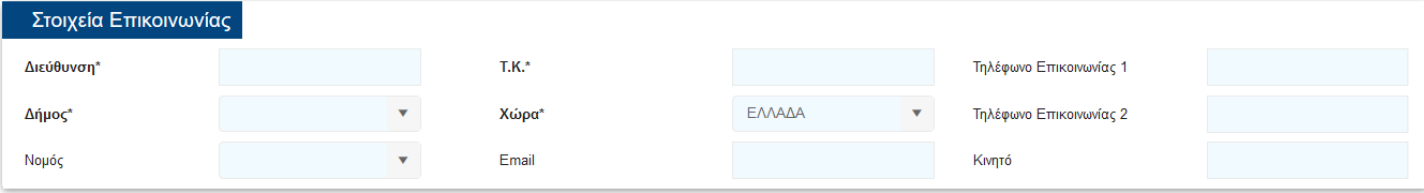

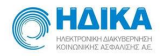

Επισημαίνουμε πως στην περίπτωση που ως **«Χώρα»** επιλέξουμε να καταχωρήσουμε διαφορετικής τιμή από «ΕΛΛΑΔΑ», τα πεδία στην ενότητα **«Στοιχεία Επικοινωνίας»** αλλάζουν αυτόματα, αφαιρούνται τα πεδία **«Δήμος»** και **«Νομός»** και διαμορφώνονται ως εξής:

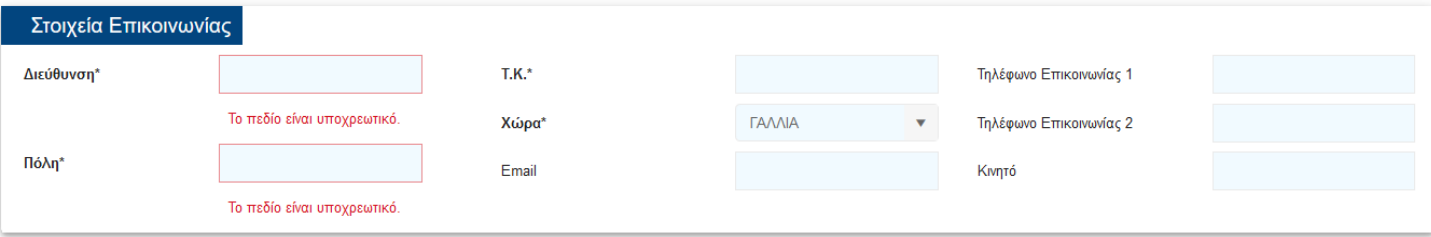

#### **3 ο Βήμα: Εργαστηριακή Διερεύνηση**

Στο τρίτο και τελευταίο βήμα, συμπληρώνουμε τα στοιχεία της Εργαστηριακής Διερεύνησης.

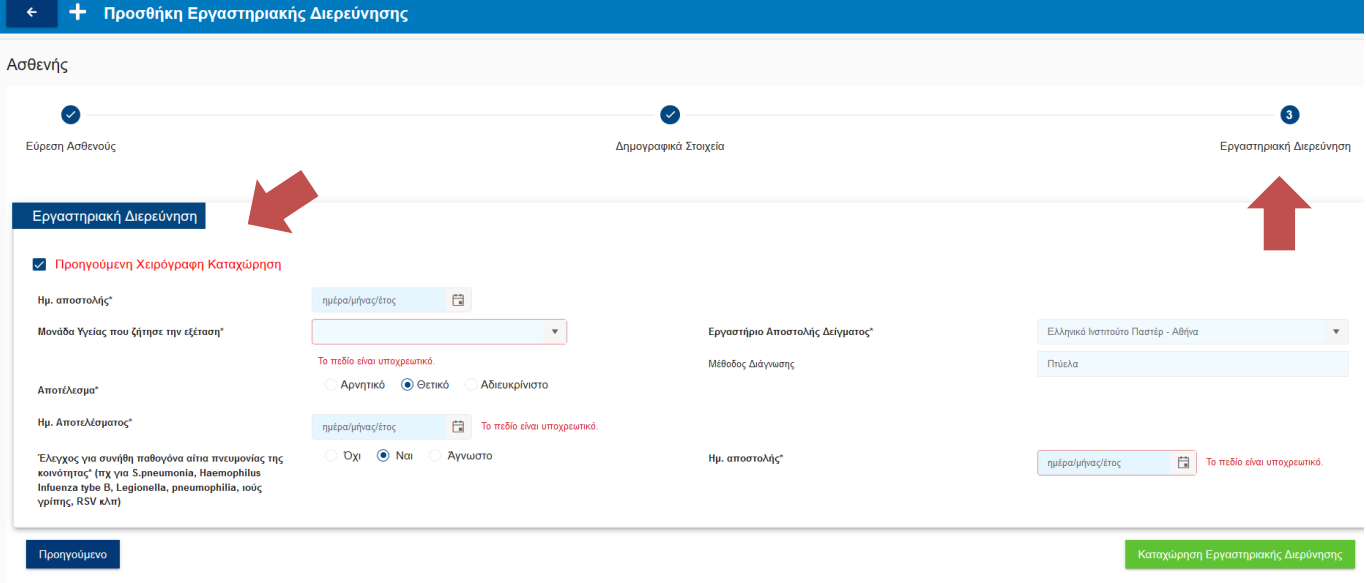

Καθώς πρόκειται για καταχώρηση Εργαστηριακής Διερεύνησης που αφορά σε **«προηγούμενη χειρόγραφη καταχώρηση»**, επιλέγουμε το αντίστοιχο check box, όπως φαίνεται στην εικόνα που ακολουθεί.

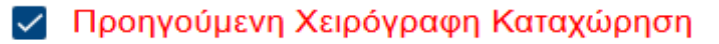

- Στο πεδίο **«Ημ. Αποστολής»** συμπληρώνουμε την ημερομηνία που η Μονάδα Υγείας (παράδειγμα το Νοσοκομείο Αναφοράς «ΣΩΤΗΡΙΑ») μας έστειλε το δείγμα προς εργαστηριακό έλεγχο.
- Στο πεδίο **«Μονάδα Υγείας που ζήτησε την εξέταση»** επιλέγουμε από τη drop down list Μονάδα Υγείας που ζήτησε την εξέταση (Παράδειγμα «ΣΩΤΗΡΙΑ»).
- Στο πεδίο **«Εργαστήριο Αποστολής Δείγματος»** έρχεται προσυμπληρωμένη η επωνυμία του δικού μας εργαστηρίου (σύμφωνα με την δήλωση που έχουμε ήδη κάνει)

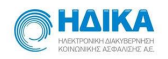

- Στο πεδίο **«Μέθοδος Διάγνωσης»** καταχωρούμε με ελεύθερο κείμενο τη μέθοδο της διάγνωσης (λόγου χάρη Πτύελα).
- Στο πεδίο **«Αποτέλεσμα»** επιλέγουμε την τιμή **Θετικό,** καθώς πραγματοποιούμε «προηγούμενη χειρόγραφη καταχώρηση» **μόνο για τα Επιβεβαιωμένα** Κρούσματα.
- Στο πεδίο **«Ημ. Αποτελέσματος»** συμπληρώνουμε την ημερομηνία όπου εκδόθηκε το αποτέλεσμα του εργαστηριακού ελέγχου.
- Στο πεδίο **«Έλεγχος για συνήθη παθογόνα αίτια πνευμονίας της κοινότητας (πχ για S.pneumonia, Haemophilus Infuenza tybe B, Legionella, pneumophilia, ιούς γρίπης, RSV κλπ)»** επιλέγουμε αντίστοιχα Όχι, Ναι ή Άγνωστο, ανάλογα εάν έχει πραγματοποιηθεί έλεγχος για συνήθη παθογόνα αίτια πνευμονίας της κοινότητας.

Σε περίπτωση που επιλέξουμε **Ναι**, ενεργοποιείται η επιλογή της Ημ. Αποστολής, όπου και συμπληρώνουμε την ημερομηνία που εστάλη προς εργαστηριακό έλεγχο.

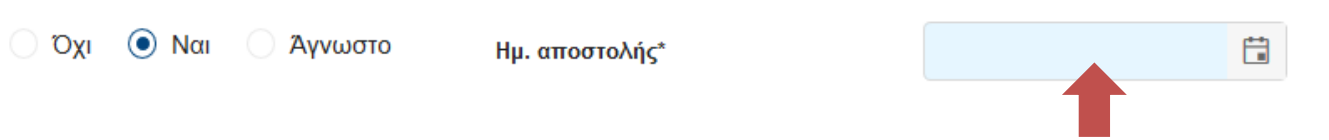

Τέλος, για να ολοκληρώσουμε την καταχώρηση μας και να ενταχθεί ο Ασθενής στο μητρώο, επιλέγουμε:

Καταχώρηση Εργαστηριακής Διερύνησης

### <span id="page-10-0"></span>**3. Πως μπορώ να δω τις Εργαστηριακές Διερευνήσεις που έχω καταχωρήσει.**

Για να δούμε τις Εργαστηριακές Διερευνήσεις που έχουμε καταχωρήσει, από το κεντρικό μενού επιλέγουμε **«Εργαστηριακές Διερευνήσεις».** 

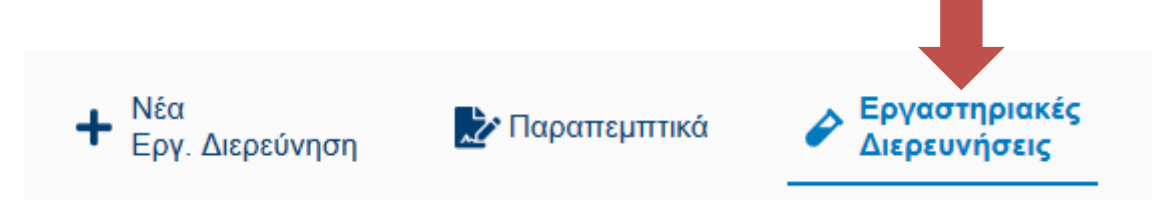

Με την επιλογή αυτή, εμφανίζεται το Ευρετήριο Εργαστηριακών Διερευνήσεων.

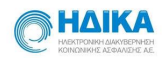

Έχουμε τη δυνατότητα να πραγματοποιήσουμε αναζήτηση πληκτρολογώντας το Επώνυμο ή το ΑΜΚΑ ή το BARCODE,

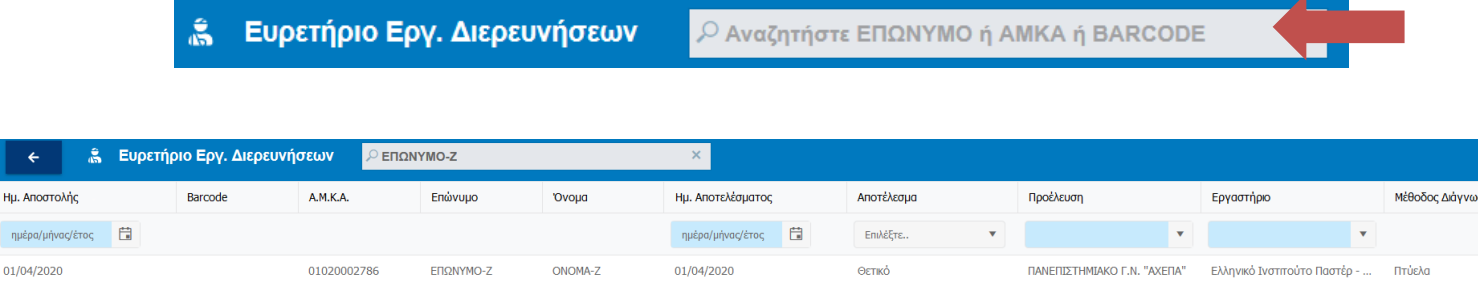

αλλά και να χρησιμοποιήσουμε τα φίλτρα που προσφέρουν οι στήλες του ευρετηρίου.

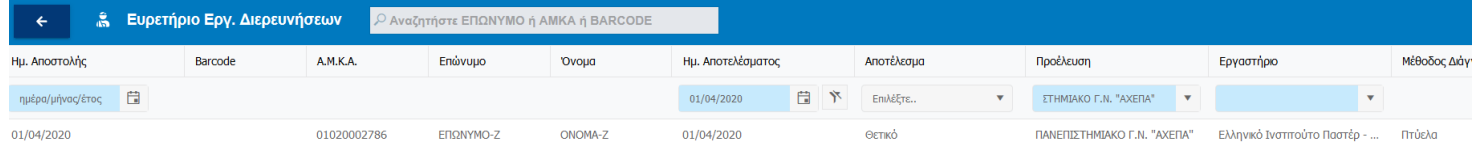

## <span id="page-11-0"></span>**4. Πως μπορώ να επεξεργαστώ μία Εργαστηριακή Διερεύνηση.**

Αφού εντοπίσουμε την Εργαστηριακή Διερεύνηση που μας ενδιαφέρει από το Ευρετήριο, την επιλέγουμε , κάνοντας «κλικ» πάνω στην Ημερομηνία Αποστολής.

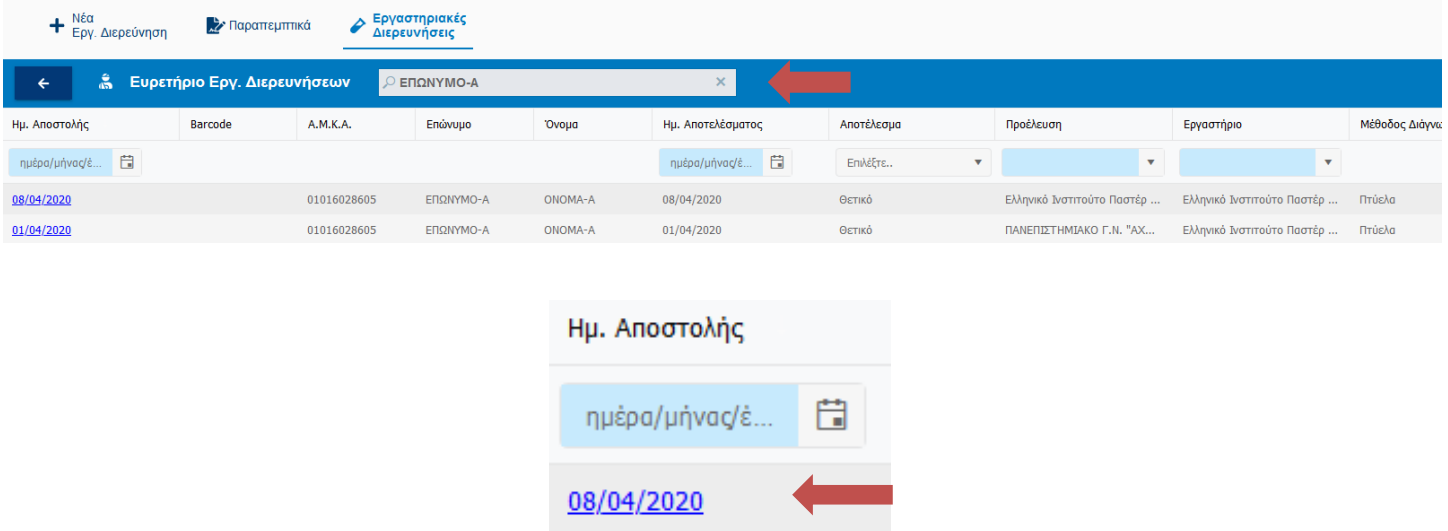

Με την ενέργεια αυτή, εμφανίζεται σε νέο παράθυρο η επιλεγμένη Εργαστηριακή Διερεύνηση όπου μπορούμε να την επεξεργαστούμε.

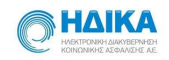

#### Εργαστηριακή Διερεύνηση

#### - Προηγούμενη Χειρόγραφη Καταχώρηση

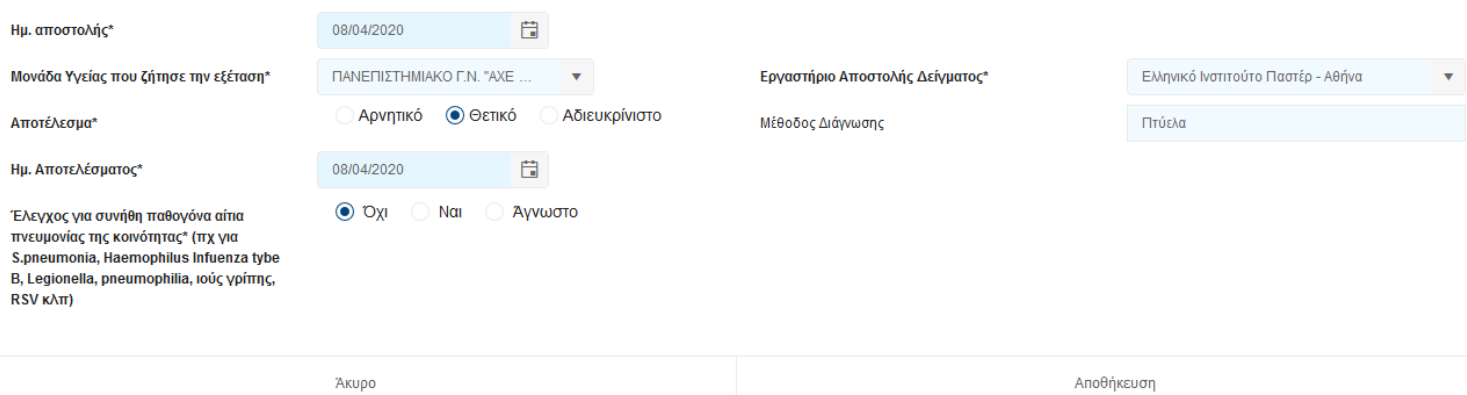

Για να ολοκληρώσουμε την ενημέρωση της Εργαστηριακής Διερεύνησης, επιλέγουμε **«Αποθήκευση»** ενώ για να ακυρώσουμε την ενέργεια της επεξεργασίας, επιλέγουμε **«Άκυρο».**

#### <span id="page-12-0"></span>**5. Πως μπορώ να δω τα Παραπεμπτικά που μου έχουν ανατεθεί.**

Για να δούμε τα Παραπεμπτικά που μας έχουν ανατεθεί, από το κεντρικό μενού επιλέγουμε **«Παραπεμπτικά»:**

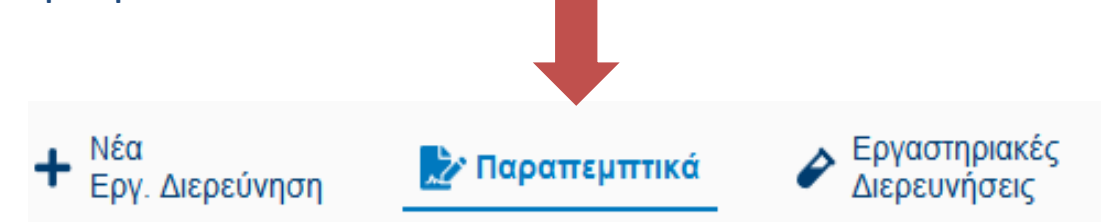

Με την επιλογή αυτή, εμφανίζεται το Ευρετήριο Παραπεμπτικών.

Έχουμε τη δυνατότητα να πραγματοποιήσουμε αναζήτηση πληκτρολογώντας το Επώνυμο ή το ΑΜΚΑ ή το BARCODE.

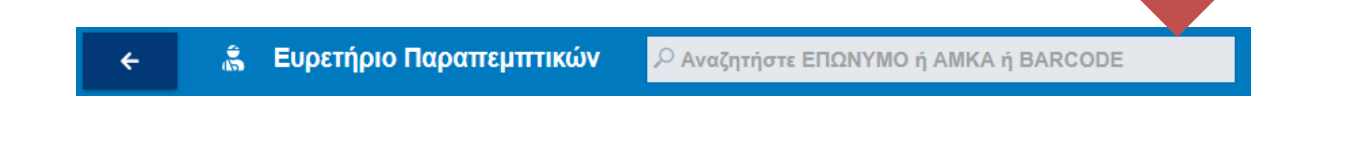

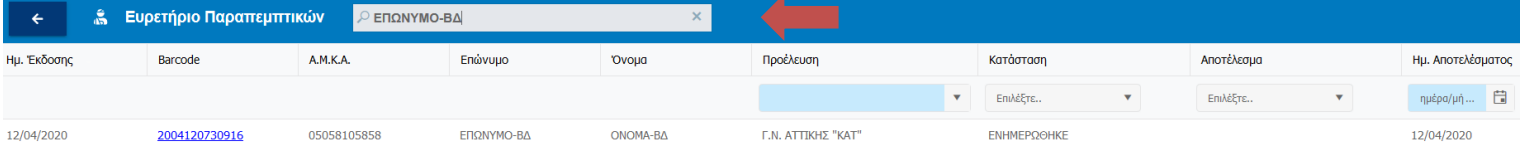

αλλά και να χρησιμοποιήσουμε τα φίλτρα που προσφέρουν οι στήλες του ευρετηρίου.

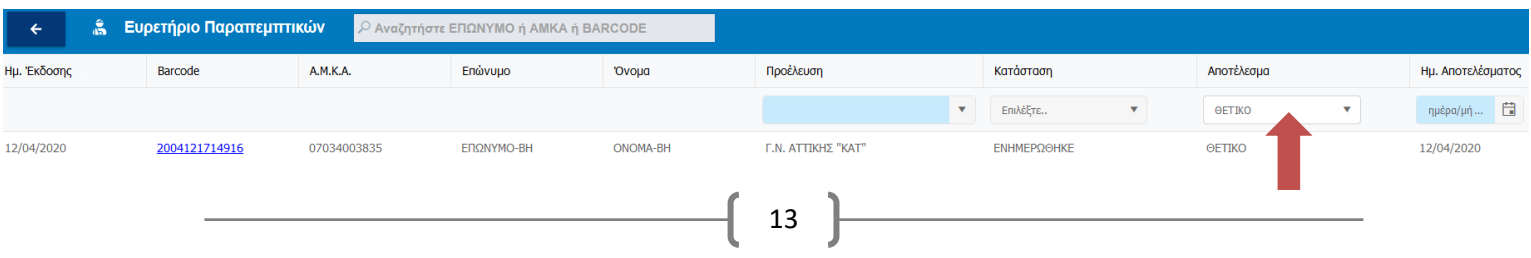

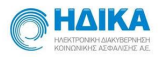

### <span id="page-13-0"></span>**6. Πως μπορώ να ενημερώσω το Αποτέλεσμα σε ένα Παραπεμπτικό**

Αφού εντοπίσουμε το Παραπεμπτικό που μας ενδιαφέρει από το Ευρετήριο, επιλέγουμε πάνω στο **«Barcode»,** όπως φαίνεται στην εικόνα που ακολουθεί.

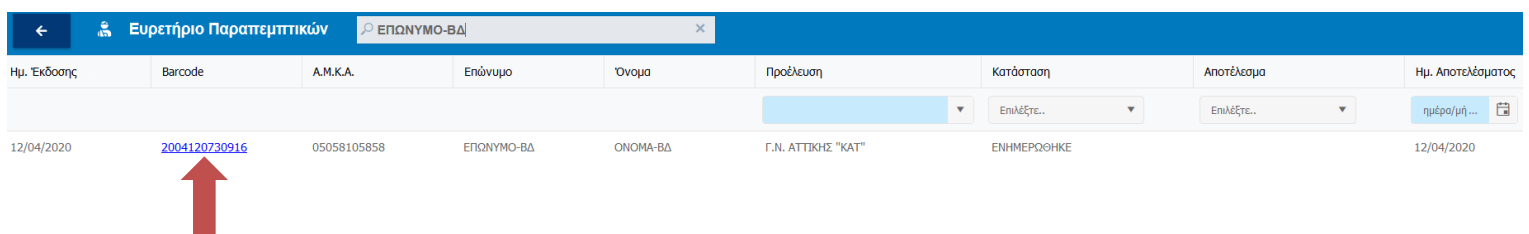

Με την ενέργεια αυτή, εμφανίζεται σε νέο παράθυρο το επιλεγμένο Παραπεμπτικό.

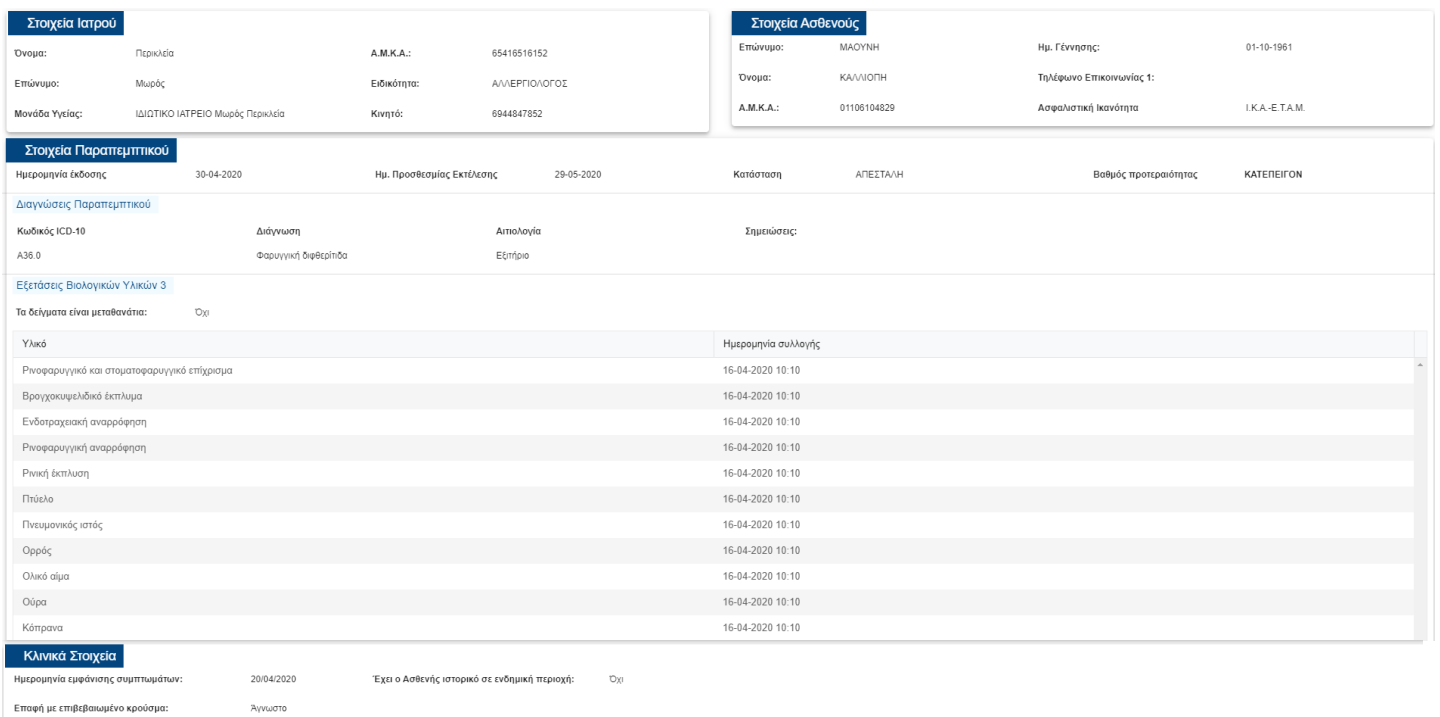

Έρχονται προσυμπληρωμένα όλα τα στοιχεία του **«Παραπεμπτικού»** και καλούμαστε να ενημερώσουμε:

- 1. την Ημερομηνία που παραλάβαμε το δείγμα για Εργαστηριακή Διερεύνηση
- 2. το Αποτέλεσμα, δίνοντας μία από τις τιμές
	- ΑΡΝΗΤΙΚΟ
	- ΘΕΤΙΚΟ
	- ΑΔΙΕΥΚΡΙΝΙΣΤΟ
	- ΑΚΑΤΑΛΛΗΛΟ ΔΕΙΓΜΑ

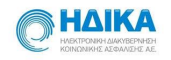

#### 3. Την ημερομηνία που εξήχθη το Αποτέλεσμα

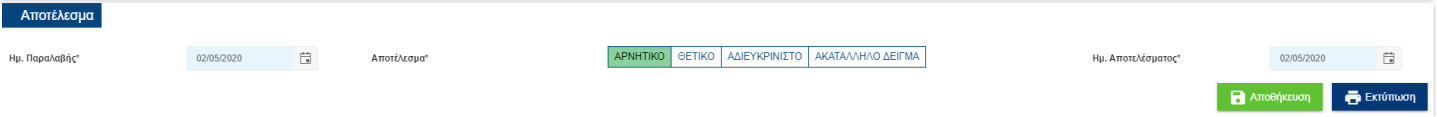

Τέλος, για να ολοκληρώσουμε την ενημέρωση του Παραπεμπτικού, επιλέγουμε **«Αποθήκευση»** ενώ για να το εκτυπώσουμε, επιλέγουμε **«Εκτύπωση».**

Επιλέγοντας την **«Εκτύπωση»,** οδηγούμαστε στην παρακάτω σελίδα όπου μπορούμε είτε να εκτυπώσουμε, είτε να αποθηκεύσουμε το αρχείο του παραπεμπτικού στον υπολογιστή.

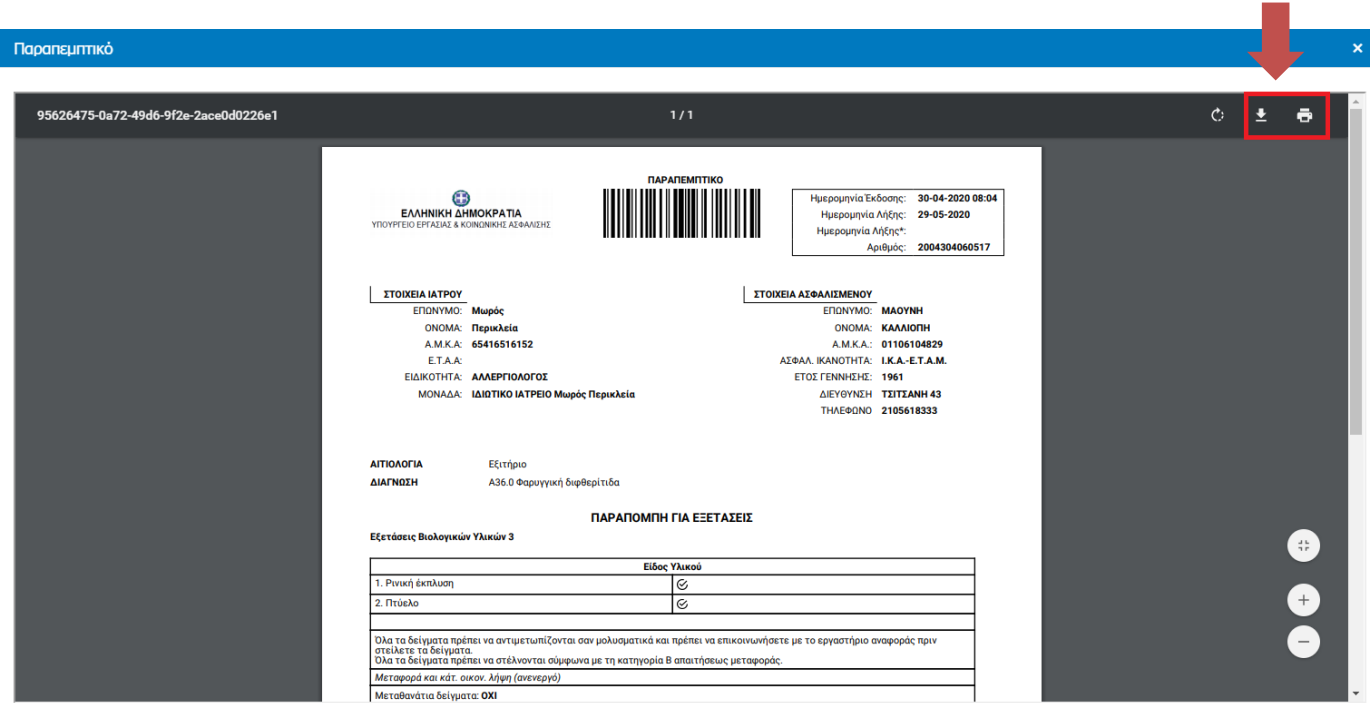